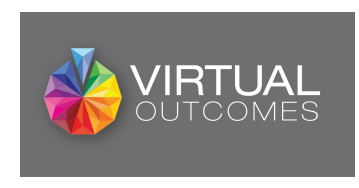

## **VirtualOutcomes Online Training Easy Guide**

Follow the link:

<https://www.virtualoutcomes.co.uk/pharmacy-training/>

This will bring you to the main VirtualOutcomes landing page. You then need to follow the steps below:

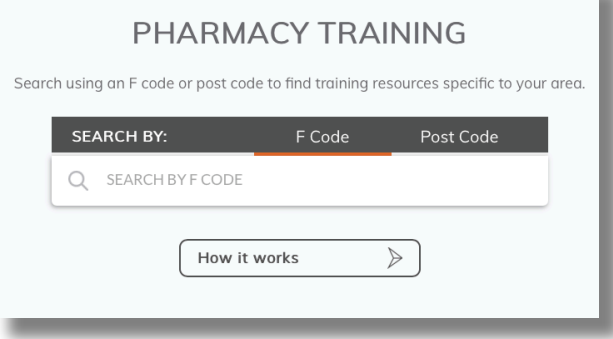

1.Insert you F Code and select your pharmacy from the drop down list

- 2. This will then reveal a list of course available in your LPC
- 3. Click "Start Course" to be redirected to WorkCast.com
- 4. Enter your details and register for the course (see screenshot below).

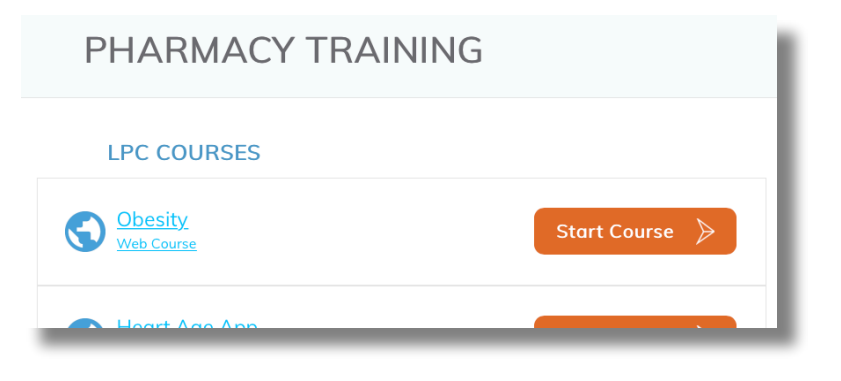

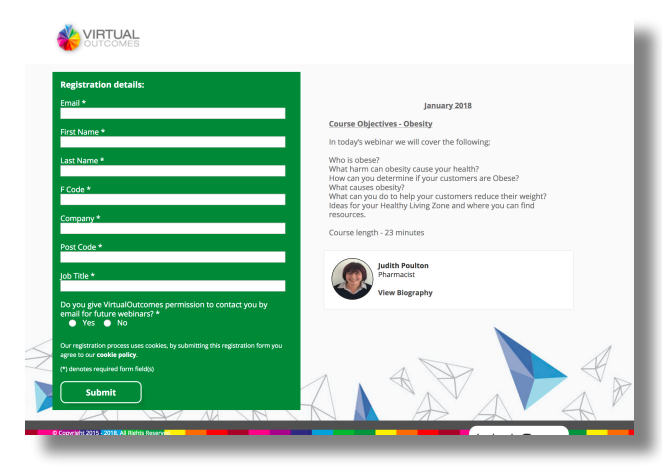

The details are required to enable us to validate your pharmacy.

We require you to enter an email address to access the course, however we will only send you information about future events if you give us permission. We will never share your email address with any other Company.

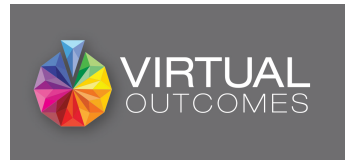

Once you have entered your details, click "submit", re-enter you email address (see below) and the online training will load

Once logged in you will be presented with the online training viewing screen (see below).

The following sections are highlighted.

- 1. Online training viewing pane
- 1. Press the play button in the middle and the webinar will begin
- 2. Course overview information
- 3. Resources tab needs to be selected
	- 1. Click the tab and you will see another section which will list resources relevant to the course.

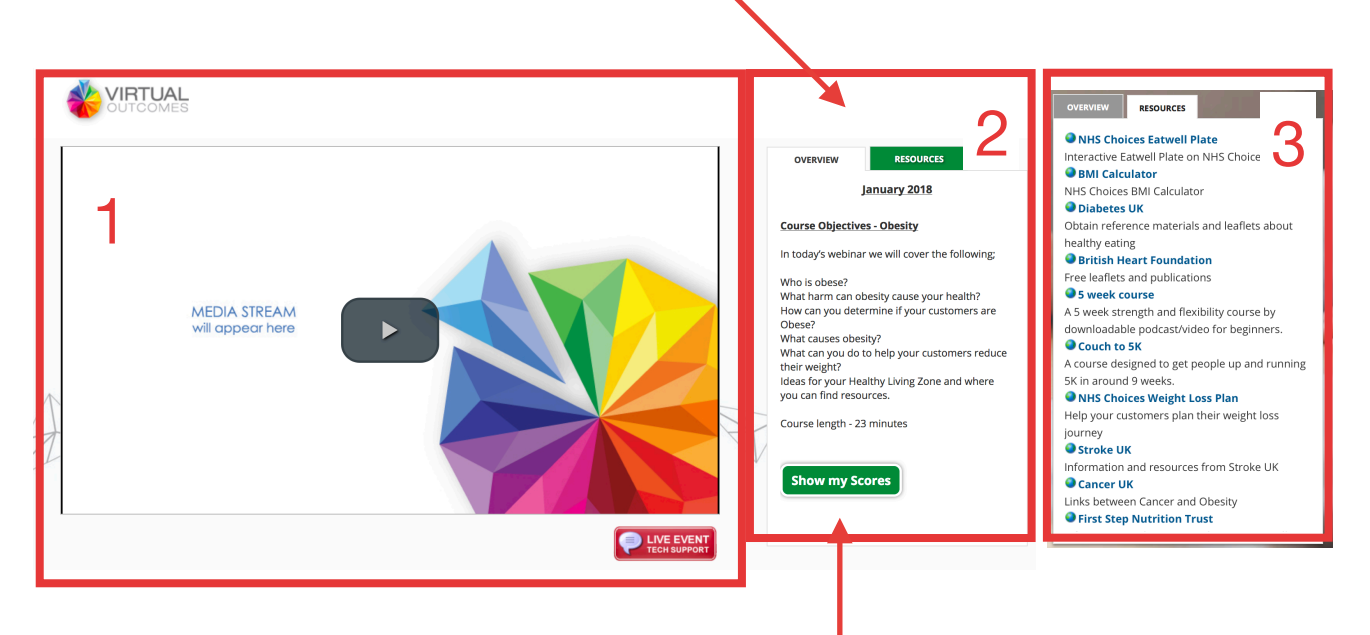

Once you have completed the online training, you will be asked a series of questions. Once you have successfully completed these, click "Show my Scores" and you will be able to print off a

certificate by clicking "Get Certificate". If you are watching on a mobile device please log back on using a PC linked to a printer. Click "Show my Scores" and access your certificate.

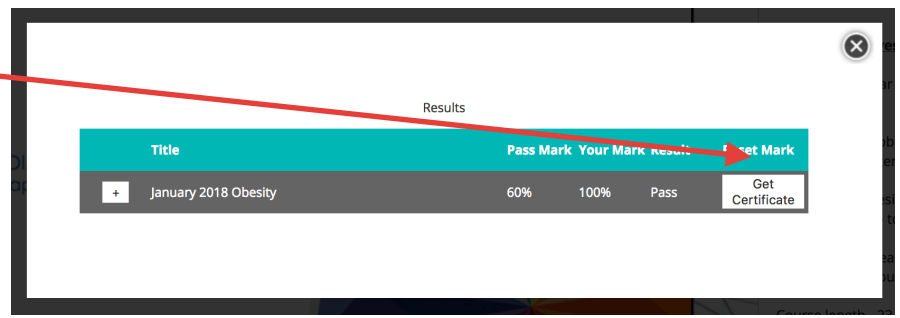

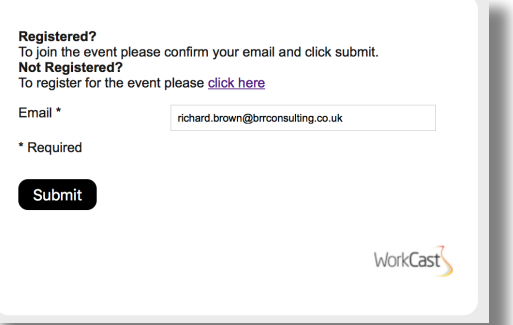